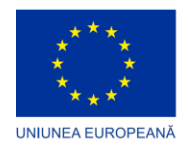

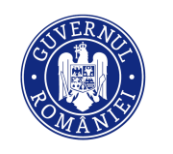

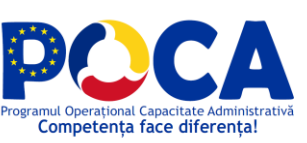

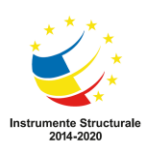

# **MANUAL DE UTILIZARE PLATFORMĂ INTEGRATĂ PENTRU SERVICII ELECTRONICE**

![](_page_1_Picture_0.jpeg)

![](_page_1_Picture_1.jpeg)

![](_page_1_Picture_2.jpeg)

![](_page_1_Picture_3.jpeg)

### **CUPRINS**

![](_page_1_Picture_21.jpeg)

Proiect cofinantat din Fondul Social European prin<br>Programul Operațional Capacitate Administrativă 2014-2020!

![](_page_1_Picture_7.jpeg)

![](_page_2_Picture_0.jpeg)

![](_page_2_Picture_1.jpeg)

![](_page_2_Picture_2.jpeg)

### <span id="page-2-0"></span>**1. Accesare servicii electronice**

Prin intermediul unui portal web specializat, publicul (persoane fizice/ juridice) are acces în mod neautentificat sau în urma autentificării la serviciile electronice puse la dispoziție de Primărie.

![](_page_2_Picture_5.jpeg)

Prin accesarea secțiunii *Departamente* se deschide catalogul de servicii.

Serviciile electronice sunt grupate în funcție de problematica de interes, acestea putând fi identificate și după cuvinte cheie.

> *Proiect cofinantat din Fondul Social European prin Programul Operațional Capacitate Administrativă 2014-2020!*

![](_page_3_Picture_0.jpeg)

![](_page_3_Picture_1.jpeg)

![](_page_3_Picture_2.jpeg)

![](_page_3_Picture_3.jpeg)

Se alege serviciul electronic dorit.

Prin accesarea link-ului aferent fiecărui serviciu electronic, se afișează o pagină care conține următoarele:

- Informații utile despre demers.
- Informații despre taxe (acolo unde este cazul).
- Zona de accesare a formularelor online.
- Descarcărcarea formularelor tipizate care pot fi tipărite și predate la ghiseu (în cazul în care nu se dorește depunerea on-line a cererii).

![](_page_3_Picture_10.jpeg)

*Proiect cofinantat din Fondul Social European prin Programul Operațional Capacitate Administrativă 2014-2020!*

[www.poca.ro](http://www.poca.ro/)

Pagina **4** din **18**

![](_page_4_Picture_0.jpeg)

![](_page_4_Picture_1.jpeg)

![](_page_4_Picture_2.jpeg)

![](_page_4_Picture_3.jpeg)

Prin apăsarea unui link din secțiunea *Formulare online*, utilizatorul este direcționat către pagina de autentificare în portalul de servicii electronice:

![](_page_4_Picture_79.jpeg)

În funcție de nivelul de încredere necesar pentru furnizarea fiecărui serviciu, accesul la un serviciu electronic se poate face după cum urmează:

- <span id="page-4-0"></span>**i) În mod neautentificat**
	- Întâlnit în cazul majorității serviciilor electronice*:*

![](_page_4_Picture_80.jpeg)

 Utilizatorul este informat că este necesara accesarea link-ului primit la adresa de mail introdusă pentru a continua demersul:

*Proiect cofinantat din Fondul Social European prin Programul Operațional Capacitate Administrativă 2014-2020!*

![](_page_5_Picture_0.jpeg)

![](_page_5_Picture_1.jpeg)

![](_page_5_Picture_2.jpeg)

![](_page_5_Picture_3.jpeg)

# Accesare Servicii Electronice

Un email a fost trimis către dumneavoastră. În email veți primi instrucțiunile pentru a accesa serviciile. Dacă nu ați primit e-mail-ul, reîncercați aici.

 Se accesează link-ul primit pe adresa de email utilizată la conectare. Acest link are valabilitatea de o oră.

### <span id="page-5-0"></span>**ii) În mod autentificat, dar neverificat:**

 Pentru conectarea în mod autentificat, utilizatorul va crea un cont, furnizând în acealși timp o adresă de email și o parolă.

#### Conectare

Alege unul din următoarele moduri de conectare la platforma de servicii electronice:

![](_page_5_Picture_86.jpeg)

Avantaje acces autentificat (cu nume de utilizator și parolă):

 Acces direct în platformă, fără necesitatea de a consulta email-ul la fiecare autentificare

> *Proiect cofinantat din Fondul Social European prin Programul Operațional Capacitate Administrativă 2014-2020!*

![](_page_6_Picture_0.jpeg)

![](_page_6_Picture_1.jpeg)

![](_page_6_Picture_2.jpeg)

![](_page_6_Picture_3.jpeg)

- Acces la lista proprie de solicitări
- Acces la spațiul privat vitual (pentru consultare/salvare date personale și documente necesare)

### **iii) În mod autentificat și verificat:**

<span id="page-6-0"></span>Pentru conectarea în mod autentificat și verificat, utilizatorul va crea un cont, furnizând în acealși timp o adresă de email și o parolă.

![](_page_6_Picture_94.jpeg)

Cetățeanul completează ulterior demersul *Cerere pentru înregistrarea ca utilizator al sistemului electronic de încasare a impozitelor şi taxelor locale* pentru a obține un cont verificat. Pe baza detaliilor furnizate, se va face identificarea cetățeanului conform procedurilor interne a Primăriei și contul cetățeanului va fi marcat ca verificat.

Avantaje cont verificat:

- Acces la situația fiscală
- Acces la demersuri aferente departamentului impozite și taxe

*Proiect cofinantat din Fondul Social European prin Programul Operațional Capacitate Administrativă 2014-2020!*

![](_page_7_Picture_0.jpeg)

![](_page_7_Picture_1.jpeg)

![](_page_7_Picture_2.jpeg)

![](_page_7_Picture_3.jpeg)

*Proiect cofinantat din Fondul Social European prin Programul Operațional Capacitate Administrativă 2014-2020!*

[www.poca.ro](http://www.poca.ro/)

Pagina **8** din **18**

![](_page_8_Picture_0.jpeg)

![](_page_8_Picture_1.jpeg)

![](_page_8_Picture_2.jpeg)

![](_page_8_Picture_3.jpeg)

# <span id="page-8-0"></span>**2. Solicitare cont nou**

Solicitarea unui nou cont se face prin apasarea butonului "click aici pentru cont nou".

![](_page_8_Picture_46.jpeg)

Apare ecranul de mai jos în care se solicită introducerea unei adrese de email valide și a unei parole:

> *Proiect cofinantat din Fondul Social European prin Programul Operațional Capacitate Administrativă 2014-2020!*

> > [www.poca.ro](http://www.poca.ro/)

Pagina **9** din **18**

![](_page_9_Picture_0.jpeg)

![](_page_9_Picture_1.jpeg)

![](_page_9_Picture_2.jpeg)

![](_page_9_Picture_3.jpeg)

# Cont nou (cu date personale)

![](_page_9_Picture_64.jpeg)

Este necesară confirmarea adresei introduse.

La introducere email si parola in ecanul de mai sus, cetateanul primeste un email conform celui de mai jos pentru a avea certitudinea ca s-a introdus o adresa de email valida si la care cetățeanul are acces.

![](_page_9_Picture_8.jpeg)

Cand utilizatorul introduce in browser link-ul primit, i se activeaza contul.

*Proiect cofinantat din Fondul Social European prin Programul Operațional Capacitate Administrativă 2014-2020!*

![](_page_10_Picture_0.jpeg)

![](_page_10_Picture_1.jpeg)

Daca nu se face aceasta validare a adresei de email, mesajul primit este cel de mai jos.

![](_page_10_Picture_29.jpeg)

*Proiect cofinantat din Fondul Social European prin Programul Operațional Capacitate Administrativă 2014-2020!*

![](_page_11_Picture_0.jpeg)

![](_page_11_Picture_1.jpeg)

![](_page_11_Picture_2.jpeg)

# <span id="page-11-0"></span>**3. Profil utilizator autentificat**

### <span id="page-11-1"></span>**3.1 Spațiu privat al utilizatorului**

După autentificarea în sistem, utilizatorul autentificat poate vizualiza spațiul privat, prin accesarea link-ului profil contribuabil:

Portal Servicii Electronice Situatie fiscala si Plata online **1 avinia test26@gmail.com** Catalog servicii Solicitările mele

În pagina de profil sunt gestionate următoarele informații:

- Date cetățean.
- Date societate comercială.
- Date reprezentant societate comercială.
- Solicitarile mele.
- Documentele mele.
- Situație fiscală unde pentru fiecare contribuabil sunt afișate următoarele informații:
	- Proprietăți deținute.
	- Sume datorate.
	- Plăți efectuate.

![](_page_11_Picture_17.jpeg)

*Proiect cofinantat din Fondul Social European prin Programul Operațional Capacitate Administrativă 2014-2020!*

[www.poca.ro](http://www.poca.ro/)

Pagina **12** din **18**

![](_page_12_Picture_0.jpeg)

 $\lambda$ 

![](_page_12_Picture_1.jpeg)

![](_page_12_Picture_2.jpeg)

![](_page_12_Picture_3.jpeg)

![](_page_12_Picture_67.jpeg)

### Informații utile

Suma integrală = Restanțe + Majorări + Termene viitoare - Bonificație Restanțe: sume datorate pentru care data scadenței este mai mică sau egală cu data curentă i cosaine. Santo danouno per la calculate para in calculate para internationalmente de la calculate para in ziua curentà<br>Debite viltoare: sume datorate pentru care data scadenței este ulterioară datei curente

Termene de plată a impozitului pe clădire, impozitului pe teren și a impozitului pe mijloacele de transport:

· Primul termen de plată: 31.03.2022

- Al doilea termen de plată: 30.09.2022

### <span id="page-12-0"></span>**3.2 Listă solicitări**

Utilizatorul poate vizualiza lista serviciilor electronice inițiate prin accesarea butonului *Solicitarile mele:*

![](_page_12_Picture_68.jpeg)

*Proiect cofinantat din Fondul Social European prin Programul Operațional Capacitate Administrativă 2014-2020!*

![](_page_13_Picture_0.jpeg)

![](_page_13_Picture_1.jpeg)

![](_page_13_Picture_2.jpeg)

![](_page_13_Picture_3.jpeg)

*Proiect cofinantat din Fondul Social European prin Programul Operațional Capacitate Administrativă 2014-2020!*

[www.poca.ro](http://www.poca.ro/)

Pagina **14** din **18**

![](_page_14_Picture_0.jpeg)

![](_page_14_Picture_1.jpeg)

![](_page_14_Picture_2.jpeg)

## <span id="page-14-0"></span>**4. Inițiere demers online**

Se acceseaza catalogul de servicii electronice disponibil în Portal și se identifică secțiunea dedicată.

Utilizatorul consultă informații utile cu privire la condițiile de eliberare a autorizației, actele necesare pe care trebuie sa le depună, taxele aferente și alte informații utile.

După autentificarea în sistem se completează pașii din formular cu informații specifice:

![](_page_14_Picture_77.jpeg)

**Acordul utilizatorului în privința falsului în declarații și în privința prelucrării datelor personale:**

![](_page_14_Picture_9.jpeg)

**Detalii despre solicitant**

*Proiect cofinantat din Fondul Social European prin Programul Operațional Capacitate Administrativă 2014-2020!*

![](_page_15_Picture_64.jpeg)

### Observatii:

- Câmpurile marcate cu (\*) sunt obligatorii. În situația în care utilizatorul nu completează un astfel de cîmp, sistemul afișează mesaj de eroare.
- Platforma are implementat algoritmul de validare CNP. În situația în care nu se introduce un CNP valid, se afișează mesaj de eroare.

### **Detalii cerere:**

![](_page_15_Picture_65.jpeg)

După completarea datelor, se apasă butonul *Salvează și continuă.*

*Proiect cofinantat din Fondul Social European prin Programul Operațional Capacitate Administrativă 2014-2020!*

![](_page_16_Picture_0.jpeg)

### **Generare cerere tip:**

 Prin apăsarea butonului Salvează și continuă, se afișează o Cerere tip și o Declarație pe proprie răspundere, precompletată cu datele introduse de utilizator:

![](_page_16_Picture_86.jpeg)

#### **Atașarea documentelor necesare:**

- În funcție de scopul selectat, se afișează documentele necesare a fi atașate cererii. Cele marcate cu (\*) sunt obligatorii.
- Utilizatorul are la dispoziție doua modalități de încărcare a documentelor:
	- o prin preluarea din spațiul personal (butonul albastru),
	- o prin încărcarea de pe harddisk-ul calculatorului (butonul negru).

*Proiect cofinantat din Fondul Social European prin Programul Operațional Capacitate Administrativă 2014-2020!*

![](_page_17_Picture_32.jpeg)

Utilizatorul primeşte un mesaj care conţine link-ul către demersul electronic şi mesajul că a

fost înregistrată în cadrul portalului.

![](_page_17_Picture_33.jpeg)

*Proiect cofinantat din Fondul Social European prin Programul Operațional Capacitate Administrativă 2014-2020!*